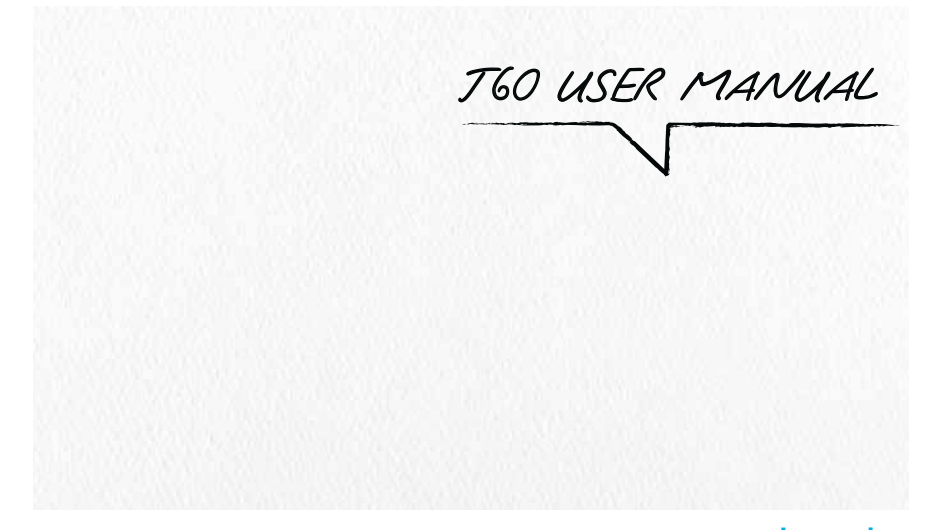

ALCATELONE touch.

# **WELCOME**

Thank you for purchasing Alcatel onetouch T60 Tablet. This device will provide you with high quality mobile communication and entertainment based on Alcatel's exceptional technology and high standards. This quick guide introduces main functions of this tablet, tips and notes. Please read it carefully before using it. Images and content in this guide are for reference purposes only, and may differ from the actual item, which is the standard.

# **CONTENT**

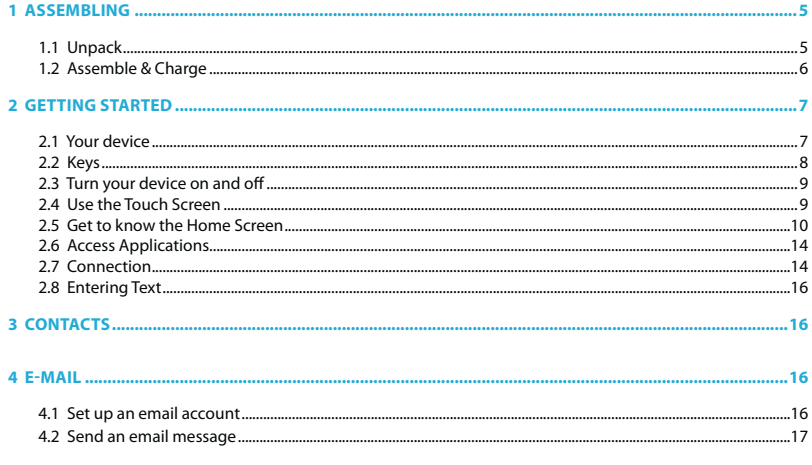

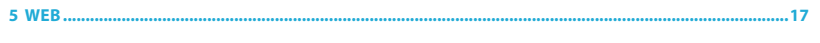

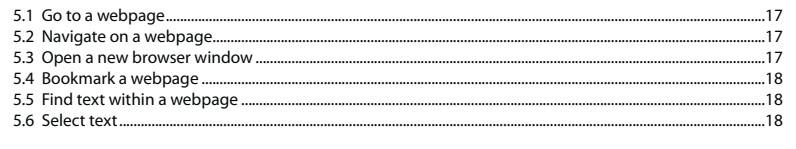

## 

#### 7 MULTIMEDIA ......  $....20$

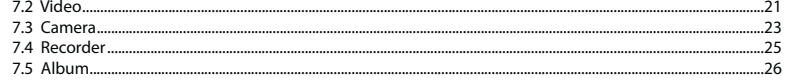

#### $...27$

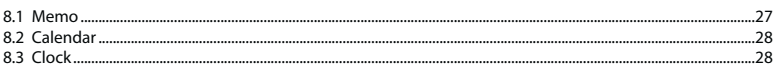

#### 02 | User Manual

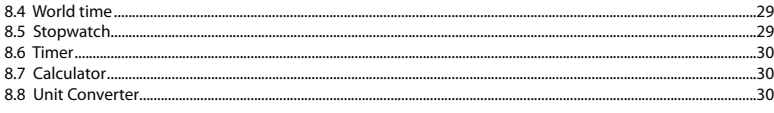

#### 9 GOOGLE APPLICATIONS.......... .......30

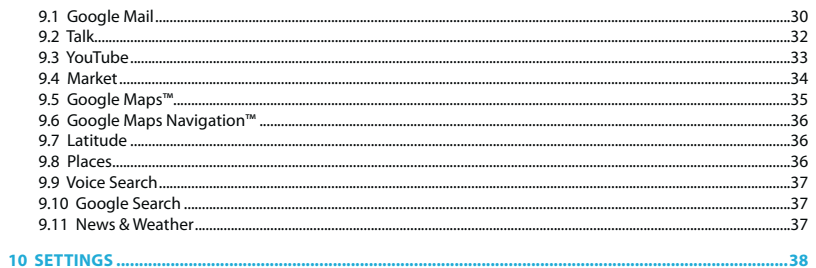

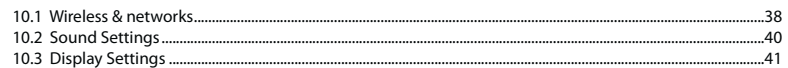

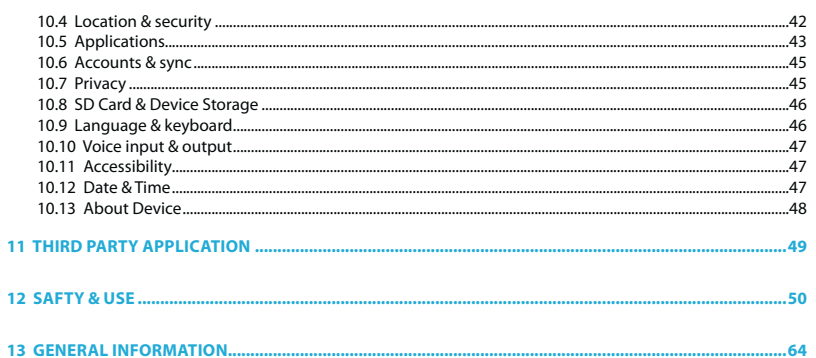

## 1. Assembling

### 1.1 Unpack

- Check your product box for the following items:
- · Tablet
- Battery
- Charger<br>- Charger<br>- Micro USB cable
- Headset
- · Quick guide

**Caution:** The supplied accessories perform best for your device. Accessories other than the supplied ones<br>may not be compatible with your device.

04 | User Manual

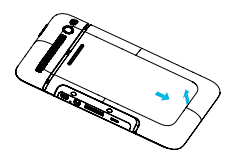

1. Cover off

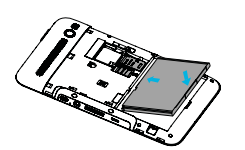

3. Battery in

06 | User Manual User Manual | 07

![](_page_4_Picture_6.jpeg)

4. Cover on and charge up

1. Please read "Safety & Use" first.

*Caution:*

2. Use only Alcatel-approved chargers. Unauthorised chargers can cause batteries to explode or damage your device.

3. Please plug or unplug SIM card or SD card when the device power off. It is forbidden to remove SD card or SIM card when the device is running. Any data loss or damage resulting from the faulty operations is attributed to users.

## **1.2 Assemble & Charge 2. Getting started**

#### **2.1 Your Device**

![](_page_4_Figure_12.jpeg)

![](_page_4_Figure_13.jpeg)

![](_page_4_Figure_14.jpeg)

![](_page_5_Figure_0.jpeg)

### **2.2 keys**

![](_page_5_Picture_179.jpeg)

### **2.3 Turn your device on and off**

- **1.** To turn on your device, press and hold **[ Power]**. If you turn on your device for the first time, follow the on-screen instructions to set up your device.
- **2.** To turn it off, press and hold [ $\equiv$ Power], and then select "Power off", then "OK".

### **2.4 Use the touch screen**

Your device's touch screen lets you easily select items or perform functions. Learn basic actions to use the touch screen.

Control your touch screen with the following actions:

- **t Tap:** Touch once with your finger to select or launch a menu, option, or application.
- **t Tap and hold:** Tap an item and hold it for more than 2 seconds to open a pop-up option list.
- **t Drag:** Tap and drag your finger up, down, left, or right to move to items on lists.
- **t Drag and drop:** Tap and hold your finger on an item, and then drag your finger to move the item.
- **t Double-tap:** Tap twice quickly with your finger to zoom in or out while viewing photos or web pages.

#### **Rotate the touch screen**

Your device has built-in motion sensor that detects its orientation. If you rotate the device, the interface will automatically rotate according to the orientation.

To set the interface to keep the orientation, you can turn off **"Auto-rotate screen"** in *Setting > Display settings.*

#### **Lock and Unlock the touch screen**

When you do not use the device for a specific period, your device turns off the touch screen and automatically locks the touch screen to prevent any unwanted device operations. To manually lock the touch screen, press **[ Power]**.

To unlock, turn on the screen by press **[ Power]**, and drag Unlock icon to right. If you set a screen lock, you need to enter your PIN or password, or draw a pattern.

#### **2.5 Get to know the home screen**

When the device is in Idle mode, you will see the home screen. From the home screen, you can view your device's status and access applications. Scroll left or right to a panel of the home screen.

#### **Add items to the home screen**

1. In Idle mode, press *[ Menu] > Add*.

2. Select the item category (shortcuts, widgets, folders, wallpapers) and select an item.

### **Move items on the home screen**

1. Tap and hold an item to move until the selected box appears.

2. Drag the item to the location you want.

#### **Remove items from the home screen**

1. Tap and hold an item to remove.

10 | User Manual User Manual | 11

- 2. The trash bin appears at the bottom of the Home screen.
- 3. Drag the item to the trash bin.
- 4. When the item turns green, release the item.

### ■ Add a shortcut to an application

- 1. In Menu mode, tap and hold an application icon. The shortcut icon for the application is added to the home screen.
- 2. Move the icon to the location you want or move it anther panel of the home screen.

#### **Use the shortcuts panel**

- 1. Press to show all applications.
- 2. Press to launch Email.
- 3. Press to launch Browser.
- 4. Press to launch Video.
- 5. Press **that** to launch Camera.
- 6. Press to switch 6 panels.

#### **Home screen menu**

Press **[**  $\equiv$  **Menu**] on the desktop, and it displays desktop Menu, including: Add, Wallpaper, Search,

Notification, Settings. Touch any option to enter its interface and operate the corresponding functions. **1. Add**

#### **Indicator icons**

![](_page_7_Picture_181.jpeg)

**2. Wallpaper**

Tap **"Wallpaper"**, then select the item category (shortcuts, widgets, folders, wallpapers) and select an item, tap **"Save"** or **"Set wallpaper"** to set it as wallpaper.

**3. Search**

Tap **"Search"** to enter Google Search.

**4. Notification**

 Tap **"Notification"** to enter the notification interface quickly. **5. Settings** 

Touch **"Settings"** to enter Setting directly.

### **Status & Notification**

The status bar at the top of the screen contains icons that tell you about messages and your device's status. To view your notifications, tap the status bar and drag it down.

![](_page_7_Picture_182.jpeg)

*Note:* The illustrations are for reference only.

12 | User Manual User Manual | 13

### **2.6 Access applications**

- 1. In Idle mode, select to access applications list.
- 2. Scroll up or down to select an application.
- 3. Touch any letter or slide on A-Z bar to quickly index the applications initialed with A-Z.
- 4. Press **[ Back]** to return to the previous screen; press **[ Home]** to return to the home screen.

### **Access recent applications and task manager**

- 1. Press and hold [ $\triangle$  **Home**] to open the list of applications you have accessed recently.
- 2. Select an application to open it.
- 3. Touch **"Manage tasks"** to view the currently running application.
- 4. Tap **"End"** to end the selected application, or tap **"End All"** to end all applications.

*Note:* Multitasking may cause hang-ups, freezing, memory problems, or additional power consumption. To avoid these problems, end unnecessary programs using the task manager.

#### **2.7 Connection**

#### **Wi-Fi Connection**

This device supports "Wi-Fi 802.11 b/g/n". You can access to the local network through Wi-Fi. Press *[ Menu] >settings> Wireless & networks> Wi-Fi settings* to set Wi-Fi.

Once the Wi-Fi has been turned on, your device will automatically scan for available wireless networks, displaying them in the Wi-Fi networks list. You can select one to connect or add a new network.

### **Bluetooth Connection**

This device supports Bluetooth 2.1. With Bluetooth, you can establish a wireless connection with any other Bluetooth compatible device.

Press *[ Menu] > Settings > wireless & networks > Bluetooth settings* to set Bluetooth.

Once the Bluetooth has been turned on, your device will automatically scan Bluetooth devices nearby. After scanning, your tablet will list all the discovered devices. Tap one and input PIN to pair with the device.

*Note:* Bluetooth function and operations are based on the real product.

#### **PC Connections**

You can connect your device to a PC using a Micro USB cable. You can connect your device to a PC as a removable disk and access the file directory. If you insert a memory card in the device, you can also access the files directory from the memory card by using the device as a memory card reader.

#### **1. Turn on USB storage**

Connect this device to a computer with Micro USB cable, drag out the notification bar. Touch *USB Connected > Turn on USB storage > OK*. Then on the computer, you can view data in Device and SD Card storage. So data transferring can be achieved between this device and computer.

### **2. Turn off USB Storage**

After data is mounted onto the computer, you can drag out the notification bar, touch *Turn Off USB Storage > Turn off USB Storage* to disconnect with USB connection.

*Note:* It is forbidden to disconnect USB link during transferring data, because it can lead to data loss or damage.

14 | User Manual User Manual | 15User Manual | 15

### **2.8 Entering text**

Press and hold in any input field, then tap **"Input Method"**. You can select an input method to use.

### **3 Contacts**

You can add or import contacts into your device. All of your contacts are displayed alphabetically in a list.

**TIPS:**

1. Tap an item to view contact information, Tap & hold to edit, delete and more.

2. Press **[**  $\equiv$  **Menu**] for more options like search, import/export.

## **4 E-mail**

You can use this device to receive or send your Email anywhere or at any time.

**Note:** E-mail can be used normally when the wireless network is well connected.

#### **4.1 Set up an email account**

1. Enter your email address and password.

2. Select **"Next"** (for general email accounts, such as Google Mail and Yahoo) or **"Manual setup"** (for other company email accounts).

3. Follow the on-screen instructions to finish setting.

16 | User Manual User Manual | 17

### **4.2 Send an email message**

- 1. Press *[ Menu] > Compose*.
- 2. Enter an email address, a subject and content.
- 3. Press [ $\equiv$ **Menu**] for more options like Attach or Attach Cc/Bcc.
- 4. Tap **"Send"** to send the message.

### **5 Web**

You can connect to the internet anywhere an access point or wireless hotspot is available.

### **5.1 Go to a webpage**

In Idle mode, open the application list and select "**Browser"** to launch a specified homepage. To access a specific webpage, select the URL input field, enter the address (URL) of the webpage, and select **"Go".**

### **5.2 Navigate on a webpage**

You can swipe your finger on the screen to navigate and view other areas of the webpage.

### **5.3 Open a new browser window**

Open multiple browser windows to make it easier for you to switch from one website to another. While

viewing a webpage, press *[ Menu] >Windows*.

### **5.4 Bookmark a webpage**

While viewing a webpage, press *[ Menu] >More>Add bookmark*. Edit the bookmark name if needed, and then tap **"Ok"**.

### **5.5 Find text within a webpage**

While viewing a webpage, press *[ Menu] >More> Find on page*.

Enter what you want to search for. As you enter characters, matching characters will be highlighted. Tap the left or right arrow to go to the previous or next matching item.

#### **5.6 Select text**

#### 1. Press *[ Menu] >More>Select text*.

2. Press and hold on a word.

- 3. Drag the start and end markers to highlight the surrounding text you want to select. Then the selected text is copied to the clipboard.
- 4. In a text entry field (for example while composing a message), press and hold at the point where you want to paste the text. Tap **"Paste"**.

18 | User Manual User Manual | 19

## **6 File manager**

Learn to quickly and easily access all of your images, videos, music, and other types of files stored in local disk and SD card.

In Idle mode, open the application list and select **"File manager"**.

In a folder, press **[**  $\textbf{p}$  **Menu**] to use the following options:

- $\cdot$  To create a new folder, select **Add folder**.
- **t** To delete files or folders, select **Delete**.
- $\cdot$  To change the view mode, select **List view/Thumbnail**.
- $\cdot$  To sort files or folders, select **Sort type**.
- **t** To search a file, select Search.
- To use additional features using a file, such as copy, move, share or show hidden files, select More. You can also access to **"File manager"** to install applications stored in local disk and SD card.

## **7 Multimedia**

### **7.1 Music**

Music player supports various audio formats, including: Midi, MP3, OGG, AAC, AAC+, and Amr, etc.

### **Play/Pause**

When there are some songs in the playlist, touch to play; touch to pause.

### **Drag Slider**

While playing a song, drag the slider from left to right to fast-forward or rewind.

### **Switch Songs**

If there are some songs in the playlist, touch  $\|\cdot\|$  to play the previous or the next song.

### **Switching Play Modes**

Touch in to change play modes, including: Single, Repeat Single, Sequentially, in loops and Shuffle.

#### **Mute**

Touch to mute voice, touch to turn on voice.

#### **Volume**

Press **Volume key** to adjust volume.

### **Lyrics Display**

If there are songs and their lyrics in the same gallery, when playing these songs, at the meanwhile, it can display the lyrics.

### **Stars Display**

In the play interface, tap **"Star"** icons to set the star grade of the current song, you can set it as 0~5 stars.

### **Menu Operations**

In the playing interface, press **[**  $\equiv$  **Menu]**, you can carry out such functions as "Add to Playlist", "Gallery", "Playlist", "Play Mode", "Share" and "Details" .

### **7.2 Video**

Video Player supports various formats, such as MP4, 3GP, etc.

#### **Video Folder**

Enter Video interface, you can view and manage videos by folder, press [ $\equiv$  **Menu**] to spring options, and you can do the following operations: "select all", "deselect all", "share", "delete".

20 | User Manual User Manual | 21User Manual | 21

### **Video Gallery**

Tap one of folders to enter, all the videos and movies display as thumbnails. Scroll through the thumbnails by flicking them up or down. Touch a thumbnail to start playing.

#### **Play video**

When you are playing a video, press [ $\text{R}$ **Menu**] or touch the screen to spring the control bars.

#### **t Play/Pause/Stop**

In video gallery or playlist, you can touch a video file to play; in playing interface, you can tap to play,  $\tan \theta$  to pause,  $\tan \theta$  to stop.

#### **t Play Slider**

When it is playing a video, you can drag the slider to fast-forward or rewind.

#### **t Switch Videos**

When there are some videos in the playlist,  $\tan \vert$  and  $\vert$  to play the previous or the next video

### **t Play Modes**

On playing interface, tap  $\equiv$  to change different modes, including: "Sequentially", "In loops", etc.

#### **t Full screen**

Tap to switch between full screen and default screen.

#### **t Brightness**

Drag the control bar on the screen to adjust the brightness.

#### **t Volume**

Press **Volume key**, or drag control bar on the screen to adjust volume. Tap to mute voice, tap to

#### 22 | User Manual User Manual | 23

turn on voice.

### **7.3 Camera**

This device has double lens, Front lens: 0.3 million pixels; Rear lens: 3 million pixels. After entering camera interface, tap or , you can switch between them. Press **[**  $\Box$  **Menu**] to carry out such operations as "Switch to video/Switch to camera", "Gallery/Camcorder", "Storage".

### **1. Camera Mode**

#### **Shoot Photos**

In Camera interface, you can tap to take a photo, it can be saved in Local disk or SD Card.

#### **View Photo**

Touch the thumbnail, you can enter "my photos" to view the photo you have shoot.

### **Parameters settings**

When capturing a photo, you can touch parameter icons on the screen to set options.

**Options Description**

![](_page_13_Picture_156.jpeg)

#### **2. Video Mode**

#### **Record videos**

Tap in Camera interface to change to Video mode; Tap begin to record; Tap to finish and save it.

### **View Video**

24 | User Manual User Manual | 25

Touch the thumbnail, you can enter "my camcorder" to view the video you have recorded.

### **Parameters settings**

When recording a video, you can touch parameter icons on the screen to set options.

![](_page_13_Picture_157.jpeg)

#### **7.4 Recorder**

The format of recording files is \*.amr, and the default save path is "Local disk". The recording length depends on the size of Local disk.

#### **Record**

In Recorder interface, tap **"Record"** to start recording, tap **"Stop"** to stop recording, and then name and save this recording.

#### **Play**

Select a file from the recording list; tap **"Play"** to play it.

### **Mark and Delete**

Under the recording list, press **[Menu]**, and then choose **"Mark"** to select one or more files from the recording playlist and delete one or more.

#### **7.5 Album**

Album supports such picture formats as "bmp", "jpg", "gif" and "png", etc. You can perform basic editing tasks, view a slideshow, set photos as wallpaper or contact image, and share.

#### **Picture Folders**

Enter Album interface, you can view and manage pictures by folder, press [目**Menu**] to spring options, and you can do the following operations: "select all", "deselect all", "share", "delete".

### **Picture Gallery**

Touch one of folders to enter, all the photos and pictures display as thumbnails. Scroll through the thumbnails by flicking them up or down.

### **View Pictures**

Touch a thumbnail to view the picture. You can perform such functions as Slideshow, Zoom, Share, Delete, Details, Set as, Crop, Rotate, etc.

### **8 Tools**

#### **8.1 Memo**

You can record the memo anywhere and at any time. It is a convenient tool to your work or life.

### **Create a memo**

On memo interface, press *[ Menu] > Create*. Touch the input field and input content. Press *[ Menu] > Save.* Enter the title, touch **"OK"** to save a memo.

#### **Edit a memo**

On records list, touch and hold a record, then select **"Edit"** to edit it. Select **"Rename"** to rename it.

26 | User Manual User Manual | 27User Manual | 27

#### **Delete a memo**

On records list, touch and hold a record to display Option box, select **"Delete",** tap **"OK".**

#### **8.2 Calendar**

With the Calendar feature, you can consult the calendar by day, week, or month, create events, and set an alarm to act as a reminder, if necessary.

### **Add Calendar Events**

Press *[ Menu] > More > New event.* Enter event details and tap **"Save".**

### **Manage Calendar Events**

- **t To edit an event:** Press *[ Menu] > Edit event*. Edit event details, then when you're done, tap **"Save".**
- **t To delete an event:** Press *[ Menu] > Delete event.*
- **t To go to today:** Press *[ Menu] > Today.*

#### **8.3 Clock**

On clock interface, there are 4 shortcuts available, including: "alarm" "slideshow" "music" "home".

### **Alarm**

In Alarm interface, you can add and set a new alarm.

28 | User Manual User Manual | 29

Click a clock to enter its setting state, you can set "Turn alarm on", "Time", "Repeat", "Ringtone", "Vibrate", "Label", etc.

**Slideshow**

Tap **"Slideshow"** to go to picture's slideshow.

**Music** 

Tap **"Music"** to go to music playing interface.

**Home**

Tap **"Home",** go back to home screen.

#### **8.4 World time**

You can view the current time of major cities in the world. Touch the clock icon to select world cities again.

### **8.5 Stopwatch**

You can record the duration of an activity with a stopwatch. You can carry out such operations as "Start", "Stop", "Resume", "Record" and "Clear", etc.

### **8.6 Timer**

You can use the timer to record the duration of an activity by countdown. You can set "Time" and "Alert", and then tap "Start" to countdown or "Cancel" it.

#### **8.7 Calculator**

Calculator supports four arithmetic operations such as "+", "-", "x" and "/", and it also displays the calculation list. Press **[ Menu]**, you can choose "Advanced panel" for achieving more functions.

### **8.8 Unit Converter**

You can convert Length, Weight, Area, Capacity, Temperature, etc.

## **9 Google Applications**

### **9.1 Google Mail**

You can retrieve new email messages from Google Mail™ to your Inbox. When you access this application, the Inbox interface appears. The total number of unread messages displays in the title bar and unread messages display in bold.

This feature may be unavailable depending on your region or service provider.

#### 30 | User Manual User Manual | 31

### **Send an email message**

- 1. Press **[**  $\text{R}$  **Menu] > "compose"** to create a new email.
- 2. Enter a name or address, a subject and message.
- 3. To attach an image or file, press **[ menul > "Attach".**
- 4. Select **"Send"** to send the message.

#### **View an email messages**

From the Inbox interface, tap an email to open and view it. From the message view, use the following options:

- **To reply to the message, select "Reply".**
- To reply to the message including all recipients, select "**Reply all".**
- **To forward the message to other people, select "Forward".**
- t To view an attachment, select **"Preview".** To save it to your device, select **"Download".**
- t To archive the message, select **"Archive".**
- t To delete the message, select **"Delete".**
- t To move to the previous or next message, select **"<"** or **">".**

### $\blacksquare$  Organize email by labels

You can organize your email by labeling your messages or adding stars to mark important messages. You can sort messages by label filter.

#### **Add a label to a message**

From the Inbox interface, tap and hold a message. Select **"Change labels".** Select a label to add and select **"OK".**

#### **Add a star to a message**

From the Inbox interface, tap and hold a message. Select **"Add star".** The star icon next to the message is activated.

#### **Filter messages**

From the Inbox interface, press *[ Menu] >* **Go to labels.**  Select the label of the messages you want to view.

### **9.2 Talk**

Learn to chat with friends and family via Google Talk™. This feature may be unavailable depending on your region or service provider.

#### ■ Add friends to your friend list

1. Tap the application thumbnail to open Google Talk. The friend list shows all of your Google Talk contacts at a glance.

2. Press *[ Menu] > Add friend.*

3. Enter an email address of the friend and select **"Send invitation".**

32 | User Manual User Manual | 33

4. When your friend accepts the invitation, the friend is added to your friend list.

#### **Start a chat**

- 1. Select a friend from the friend list. The chat screen opens.
- 2. Enter your message and select **"Send".**
- 3. To insert emoticons, press *[ Menu] > More > Insert smiley.*
- 4. To switch between active chats, press *[ Menu] > Switch chats.*
- 5. To end the chat, press  $[$  *[***]** Menu] > End chat.

#### **9.3 YouTube**

YouTube is a free online video streaming service. Learn to watch and share videos via YouTube. Tap the application thumbnail to open it.

*Note:* This feature may be unavailable depending on your region or service provider.

### **Watch videos**

- 1. Select a video from the list.
- 2. Rotate the device anti-clockwise to landscape view.

3. Control playback with the following keys:

**Slider:** you can drag the slider to fast-forward or rewind. **HQ:** Change the quality of the display.

### **Share videos**

#### 1. Tap and hold a video.

2. Select *Share>an option.*

#### **Upload videos**

- 1. Press *[ Menu]>Upload* and select a video. If you want to upload new videos, select **Camera** icon to turn on the camera.
- 2. Aim the lens at the subject and make any adjustments.
- 3. Select Record to start recording.
- 4. Select Record to stop recording.
- 5. Select Save to upload the video that you have recorded.
- 6. Enter your user name and password and select Sign in (if necessary).
- 7. Enter details of the upload and select Upload.

#### **9.4 Market**

You can download games, ringtones, or other applications from the Android Market.

*Note:* This feature may be unavailable depending on your region or service provider.

#### **Install an application**

- 1. Tap the application thumbnail to open Market.
- 2. Select Accept when the terms and conditions appear.

34 | User Manual User Manual | 35

### 3. Select an item *category > an item.*

4. Select Install (for free items) or Buy. If you select Install, select **"OK"** to download the item immediately. If you select Buy, you need to enter your credit card information. Follow the on-screen instructions.

### **Uninstall an application**

- 1. From the Android Market home screen, select Downloads.
- 2. Tap and hold the item you want to delete and select Uninstall.
- 3. Select an option and select **"OK"**.

### **9.5 Google Maps™**

You can use Google Maps to find your location, search the online map for streets, cities, or countries, and get directions.

This feature may be unavailable depending on your region or service provider.

### **Search for a specific location**

Open Google Maps, it will display your current location. Press *[ Menu] > Search,* enter an address and to go.

#### **Get directions to a specific destination**

Press *[ <u>E</u>**Menu] > Directions, enter the addresses of the starting location and the ending location.* Select a travel method (car, bus, or walk) and select **"Go"**.

### For help, just touch *[ Menu] > More > Help.*

### **9.6 Google Maps Navigation™**

Google Maps Navigation is an Internet-connected GPS navigation system with voice guidance. Follow the prompts to speak or type your destination. For more, go to www.google.com/mobile/navigation .

#### **9.7 Latitude**

See where your friends and family are on Google Maps™. Plan to meet up, check that your parents got home safely, or just stay in touch.

You need to join Latitude, and then invite your friends to view your location or accept their invitations. When using Google Maps (in any mode except in Street View), touch  $I \equiv M$ enu] > Join Latitude. Read the privacy policy and, if you agree with it, choose to continue.

- t From Latitude interface, Press *[ Menu] > Add friends>Select from Contacts or Add via email address.*
- t Select friends you want to add or enter an email address, and select *Add friends > Yes.*
- When your friend accepts your invitation, you can share locations.
- Press *[* **□ Menu] > See map.** Your friends' locations are marked with their photos on the map.

### **9.8 Places**

Places is an application that uses Google Maps and your location to help you find Restaurants, Coffee, Bars, Hotels, Attractions, ATMs, an Gas Stations. You can also add your own locations.

Select a category, and then your device searches for places around your current location that are related to the category. Select a place name to view its details.

36 | User Manual User Manual | 37

### **9.9 Voice Search**

Learn to search for information on the web by voice.

*Note:* This feature may be unavailable depending on your region or service provider.

- 1. Tap to the application thumbnail to open Voice Search.
- 2. Say a keyword into the microphone.
- 3. The device searches for information and web pages related to the keyword.

#### **9.10 Google Search**

- The Google Search Bar provides you an on-screen Internet search engine powered by Google™.
- 1. Tap the Google Search bar.
- 2. Use the on-screen keyboard to enter the item you want to search for, then tap **"Go"**.
- 3. Use the drop-down list to narrow your search results. Select All, Web, or App to only search those areas.
- 4. Tap to use Google Voice Search.

#### **9.11 News & Weather**

New & Weather provides you information of local weather and news.

### **10 Settings**

This section explains the sound and tablet settings for your tablet. It includes such settings as: Wireless & networks, Sound, Display, Location & security, Applications, Accounts & sync, Privacy, SD Card & Device storage, Language & keyboard, Voice input & output, Accessibility, Date & time and About device.

#### **10.1 Wireless & networks**

In Wireless & networks interface, you can set Airplane mode, Wi-Fi, Bluetooth, Tethering &portable hotspot, VPN settings, Mobile networks, etc.

#### **Airplane mode**

Touch **"Airplane mode"** to switch between "On" and "Off". If Airplane mode is on, all the wireless networks will be unavailable in this mode.

*Warning:* Even if airplane mode is activated, it is forbidden to use on plane or in some special labs or under hospital equipment, other special environments, etc., so as to prevent the intervention of electronic equipment to the communication or this device, you are advised to power off this device in such environments.

#### **Wi-Fi settings**

Touch **"Wi-Fi"** to switch between "On" or "Off". Once the Wi-Fi has been turned on, your device will automatically scan for available wireless networks,

38 | User Manual User Manual | 39

displaying them in the Wi-Fi networks list. You can select one to connect or add a new network.

### **Bluetooth settings**

With Bluetooth, you can establish a wireless connection with any other Bluetooth compatible device. Touch **"Bluetooth"** to switch between "On" and "Off". You can scan Bluetooth devices nearby. After scanning, your tablet will list all the discovered devices. Tap one and input PIN to pair with the device.

### **Tethering & portable hotspot**

You can share your device's mobile networks via USB or as a portable Wi-Fi hotspot.

**VPN settings**

You can set up & manage virtual private networks by VPN settings.

#### **Mobile networks**

You can set options for roaming, networks, APNs:

- **t Data enable:** Turn on to enable data access over mobile network.
- **t Data roaming:** Turn on to connect to data services when roaming.
- **t Use only 2G networks:** Touch to turn on/off.
- **t Network operators:** Select a network operator of your choice.

### **10.2 Sound Settings**

In the setting interface, you can set Silent Mode, Volume, Notification Ringtone, Audible Touch Tones, Audible Selection, Haptic Feedback, etc.

#### **Silent Mode**

After the Silent mode is on, all the sounds will be mute except Media and Clock alarm.

### **Volume**

Set the volume of notifications rings.

### **Notification Ringtone**

Set ringtone type of notification.

#### **Feedback**

#### **t Audible Touch Tones**

Set the sound effect of dial keyboard as "On" or "Off".

- **t Audible Selection**
- Set the sound effect when selecting by touching the screen.
- **t Screen lock sounds**
- Set the sound effect when locking or unlocking the screen.

#### 40 | User Manual User Manual | 41

#### **t Haptic Feedback**

Set the vibration when pressing soft keys and on certain UI interactions.

### **10.3 Display Settings**

In the setting interface, you can perform such operations as "Brightness", "Auto-rotate screen", "Calibrate G-Sensor",, "Animation", "Screen Timeout", etc.

### **Brightness**

The screen brightness can be adjusted manually. *Note*: When adjusting screen brightness manually, you are required to close the function of "Automatic Brightness".

#### **Auto-rotate screen**

Turn on "**Auto-rotate screen**", and then this device can switch orientation automatically when rotating it.

*Note:* The display of the horizontal screen and the vertical screen on some particular interfaces is limited. The function of switching orientation is based on the real product.

#### **Calibrate G-Sensor**

Calibrate G-sensor for adjusting and improving the sensitivity for switching the screen orientation.

#### **Animation**

Turn on to displays the animation effect when changing interfaces or windows.

#### **Screen Timeout**

To save power, you can set the duration of screen timeout, such as 15s, 30s, 1 min, 2 min, 10 min, 30 min, never timeout, etc.

### **10.4 Location & security**

### **My Location**

- **t Use Wireless Network**
- If it is on, the device location can be determined by WI-FI or mobile network. **t Use GPS Satellites**
- If it is on, the location can be accurate to street level.
- **t Use assisted GPS**
- If it is on, this device can use server to assist GPS.

#### **Screen unlock**

You can lock the screen in with a pattern, PIN or Password.

42 | User Manual User Manual | 43

#### **SIM card lock**

You can prevent another user from accessing information stored on your SIM card by using a PIN code.

#### **Passwords**

If it is set as on, all the inputted passwords are visible. If it is set as off, the inputted passwords will display as dots.

### **Device administration**

Allow you to add or remove device administrators.

**Credential Storage** 

This option allows certain applications to access secure certificates and other credentials. Certificates and credentials can be installed to the SD card and password protected.

### **10.5 Applications**

**Unknown source** 

Enabling this feature, you can install non-Market applications.

### **Quick launch**

Set keyboard shortcuts to launch applications.

#### **Manage Applications**

User can manage and remove the installed applications.

#### **Running Services**

View and stop the currently running applications.

### **Development**

Set the options for application development.

- **t USB Debugging** Open or close USB debugging mode when USB is connected.
- 
- **t Say Awake** The screen will not sleep during charging if this function is on.
- **t Allow Mock Locations**The position can be simulated during debugging.

### **10.6 Accounts & sync**

### **General sync settings**

- **t Background data**
- When background data is enabled, applications can sync, send, and receive data at any time.
- **t Auto-sync** When auto –sync is enabled, applications can sync data automatically.

#### **Manage accounts**

You can add or delete account.

### **10.7 Privacy**

### **Backup and restore**

**t Back up my data**

Enable this feature to back up your settings and other application data.

**t Automatic restore**With this item on, you can restore backed up settings or other data when reinstalling an application.

### **Factory data reset**

You can erase all the data in this device and go back to factory data reset.

44 | User Manual User Manual | 45

### **10.8 SD Card & Device Storage**

### **SD Card**

- **t Total Space:** It displays the space of SD card when SD card is inserted.
- **t Available space:** It displays the available space of SD card.
- **t Mount SD Card:** You can insert a SD card for mounting.
- **t Format SD Card:** You can format (erase) SD card.
- *Note:* If you format SD card, it will erase all the data in SD card, please be prudential to use this feature.

### **Local disk**

- **t Total space:** It displays the space of local disk.
- **t Available space:** It displays the available space of local disk.
- **t Format local Disk:** You can format local disk.

*Note:* If you format local disk, it will erase all the data in local disk, please be prudential to use this feature.

#### **Internal device storage**

**Available Space:** It displays the available space of internal device storage.

### **10.9 Language & keyboard**

This setting allows you to configure the language in which to display the menus. You can also set on-screen keyboard options.

#### 46 | User Manual User Manual | 47

### **Language Settings**

You can select the language you wish to use to operate your device.

#### **Text Settings**

Here you can choose any input methods available in your device, you can also download and install input method you want to use.

### **10.10 Voice input & output**

You can set voice recognizer to input voice, and output voice by setting text-to-speech.

### **10.11 Accessibility**

Manage accessibility options.

*Note:* This feature is based on the real product.

#### **10.12 Date & Time**

This setting allows you to change the current time and date displayed.

**Automatic** 

Tap Automatic to allow the network set the date and time.

#### **Set Date**

Tap "**Set date"** and use the plus or minus icons to set the "Month", "Day", and "Year", then tap "**Set"**. *Note:* The date scope is from Jan. 1, 2000 to Dec. 31, 2037.

### **Select Time Zone**

Tap to select the time zone.

#### **Set Time**

Tap "**Set date"** and use the plus or minus icons to set "Hour", and "Minute", PM or AM, then tap "**Set"**.

#### **Use 24-hour Format**

Tap to switch on or off, if it is off, the device automatically uses 12-hour format.

#### **Select Date Format**

Tap to select the date format type.

#### **10.13 About Device**

This feature contains legal information, system tutorial information, and other phone information such as the model number; firmware version, baseband version, kernal version, and software build number.

48 | User Manual User Manual | 49

## **11 Third Party Application**

This device is compatible with the third party applications of Android 2.2. You can install and remove according to needs.

*Note:* When installing or using the third party applications, please take care! Only the user is responsible to the data damage or data loss, etc. that are resulted from the installation and use of the third party application.

## **12 Safety & Use**

#### **Battery use & safety**

- Don't let the product come in contact with liquids. Liquids can get into the product's circuits, leading to corrosion.
- Don't place your product near a heat source. High temperatures can cause the battery to swell, leak, or malfunction.
- Don't dry a wet or damp product with an appliance or heat source, such as a hair dryer or microwave oven.
- Don't leave your product in your car in high temperatures.
- Don't drop the product. Dropping your product, especially on a hard surface, can potentially cause damage.
- t Contact your retailer or TCT Mobile Limited if your product has been damaged by dropping, liquids or high temperatures.

*Warning:* Never dispose of battery powered products in a fire because they may explode.

### **Battery charging**

Notes for charging your product's battery:

50 | User Manual User Manual | 51

- **During charging, keep your battery and charger near room temperature for efficient battery charging.**
- New batteries are not fully charged.
- $\bm{\cdot}$  New batteries or batteries stored for a long time may take more time to charge.
- Batteries and charging systems have circuitry that protects the battery from damage from overcharging.
- A socket outlet that is installed near equipment and that shall be easily accessible.

### **USB cable**

Due to the used enclosure material, the device shall only be connected to a USB interface of version 2.0 or higher. The connection to so called power USB is prohibited.

### **Driving precautions**

Responsible and safe driving is your primary responsibility when behind the wheel of a vehicle. Using a mobile device or accessory while driving may cause distraction and may be prohibited or restricted in certain areas. Always obey the laws and regulations on the use of these products.

- Do not enter or review written data.
- $\cdot$  Do not surf the web.
- Do not input navigation information.
- Do not perform any other functions that divert your attention from driving.

- Always keep your eyes on the road.
- t Always use voice activated features (such as voice commands) and speaking features (such as audible directions), if available.
- t Always obey all local laws and regulations for the use of mobile devices and accessories in the vehicle.

### **Caution about high volume usage**

*Warning:* Exposure to loud noise from any source for extended periods of time may affect your hearing.

#### **Repetitive motion**

When you repetitively perform actions such as pressing keys or entering finger-written characters, you may experience occasional discomfort in your hands, arms, shoulders, neck, or other parts of your body. If you continue to have discomfort during or after such use, stop use and see a physician.

#### **Small children**

Keep your mobile device and its accessories away from small children. These products are not toys and may be hazardous to small children. For example:

- A choking hazard may exist for small, detachable parts.
- Improper use could result in loud sounds, possibly causing hearing injury.
- **Improperly handled batteries could overheat and cause a burn.**

52 | User Manual User Manual | 53

### **Display/Touch-screen**

Please note the following information when using your mobile device:

#### **Warning regarding display:**

The display on your mobile device is made of glass or acrylic and could break if your mobile device is dropped or if it receives significant impact. Do not use if screen is broken or cracked as this could cause injury to you.

### **Warranty disclaimer:**

If your mobile device has a touch-screen display, please note that a touch-screen responds best to a light touch from the pad of your finger or a non-metallic stylus. Using excessive force or a metallic object when pressing on the touch-screen may damage the tempered glass surface and void the warranty.

### **Operating environment**

Remember to follow any special regulations in force in any area, and always switch your mobile device off whenever it is forbidden to use it, or when it may cause interference or danger. When connecting the mobile device or any accessory to another device, read its user's guide for detailed safety instructions. Do not connect incompatible products.

#### **Using your mobile device near other electronic devices**

Most modern electronic equipment is shielded from Radio Frequency (RF) signals. However, certain electronic equipment may not be shielded against the RF signals from your wireless mobile device.

### Consult the manufacturer to discuss alternatives.

#### **Implantable medical devices**

A minimum separation of six (6) inches should be maintained between a handheld wireless mobile device and an implantable medical device, such as a pacemaker or implantable cardioverter defibrillator, to avoid potential interference with the device.

Persons who have such devices:

- **Should ALWAYS keep the mobile device more than six (6) inches from their implantable medical** device when the mobile device is turned on;
- **Should not carry the mobile device in a breast pocket;**
- **I** Should use the ear opposite the implantable medical device to minimize the potential for interference;
- If Should turn the mobile device off immediately if there is any reason to suspect that interference is taking place;
- **Should read and follow the directions from the manufacturer of your implantable medical device. If** you have any questions about using your wireless mobile device with an implantable medical device, consult your health care provider.

#### **Other medical devices**

If you use any other personal medical devices, consult the manufacturer of your device to determine if it is adequately shielded from external RF energy. Your physician may be able to assist you in obtaining this information. Switch your mobile device off in health care facilities when any regulations posted in

54 | User Manual User Manual | 55

these areas instruct you to do so. Hospitals or health care facilities may be using equipment that could be sensitive to external RF energy.

### **Vehicles**

RF signals may affect improperly installed or inadequately shielded electronic systems in motor vehicles. Check with the manufacturer or its representative regarding your vehicle before using your mobile device in a motor vehicle. You should also consult the manufacturer of any equipment that has been added to your vehicle.

#### **Posted facilities**

Switch your mobile device off in any facility where posted notices require you to do so.

#### **Potentially explosive environments**

Switch your mobile device off when in any area with a potentially explosive atmosphere and obey all signs and instructions. Sparks in such areas could cause an explosion or fire resulting in bodily injury or even death. Users are advised to switch the mobile device off while at a refueling point (service station). Users are reminded of the need to observe restrictions on the use of radio equipment in fuel depots (fuel storage and distribution areas), chemical plants, or where blasting operations are in progress. Areas with a potentially explosive atmosphere are often, but not always, clearly marked. They include below deck on boats, chemical transfer or storage facilities, vehicles using liquefied petroleum gas (such as propane or butane), areas where the air contains chemicals or particles, such as grain, dust, or metal powders, and any other area where you would normally be advised to turn off your vehicle engine.

#### **Specific absorption rate (IEEE)**

YOUR MOBILE DEVICE COMPLIES WITH REGULATIONS FOR EXPOSURE TO RADIO WAVES.

Your mobile device is a radio transmitter and receiver. It is designed not to exceed the limits for exposure to radio waves (radio frequency electromagnetic fields) adopted by the Federal Communications Commission (FCC) and the Council of the European Union (CE). These limits include a substantial safety margin designed to assure the safety of all persons, regardless of age and health.

The radio wave exposure guidelines use a unit of measurement known as the Specific Absorption Rate, or SAR.

The SAR limit of USA (FCC) is 1.6 W/kg averaged over one gram of tissue. This model (FCC ID: RAD189) has also been tested against this SAR limit. The highest SAR value reported under this standard during product certification for use when properly worn on the body is 1.156 W/kg. This device was tested for typical body-worn operations with the back of the Tablet PC kept 0.5cm from the body. To maintain compliance with FCC RF exposure requirements, use accessories that maintain a 0.5cm separation distance between the user's body and the back of the handset. The use of belt clips, holsters and similar accessories should not contain metallic components in its assembly. The use of accessories that do not satisfy these requirements may not comply with FCC RF exposure requirements, and should be avoided.

This equipment complies with FCC RF radiation exposure limits set forth for an uncontrolled environment.

The SAR limit of Europe is 2.0 W/kg. Device types one touch T60 has also been tested against this SAR limit. The highest SAR value reported under this standard during product certification for use on the body is 0.811W/kg. This device was tested for typical body-worn operations with the back of the handset kept 0.5cm from the body.To maintain compliance with RF exposure requirements, use accessories that maintain a 1.5cm separation distance between the user's body and the back of the handset. The use of belt clips, holsters and similar accessories should not contain metallic components in its assembly. The use of accessories that do not satisfy these requirements may not comply with RF exposure requirements, and should be avoided.

The World Health Organization has stated that present scientific information does not indicate the need for any special precautions for the use of mobile devices. They recommend that if you are interested in further reducing your exposure then you can easily do so by limiting your usage. Additional information can be found at www.who.int/emf (World Health Organization).

#### **Information from the world health organization**

"A large number of studies have been performed over the last two decades to assess whether mobile phone pose a potential health risk. To date, no adverse health effects have been established for mobile phone use."

Source: WHO Fact Sheet 193

Further information: http://www.who.int/emf

#### **European union directives conformance statement**

The following CE compliance information is applicable to mobile devices that carry one of the following CE marks:

# CE0700<sub>0</sub>

This equipment is in compliance with the essential requirements and other relevant provisions of Directive 1999/5/EC. The entire copy of the Declaration of Conformity for your device can be obtained through our website: www.alcatelonetouch.com

#### **FCC Statement**

Note: This equipment has been tested and found to comply with the limits for a Class B digital device pursuant to part 15 of the FCC Rules. These limits are designed to provide reasonable protection against harmful interference in a residential installation. This equipment generates, uses and can radiate radio frequency energy and, if not installed and used in accordance with the instructions, may cause harmful interference to radio communications.

However, there is no guarantee that interference to radio or television reception, which can be determined by turning the equipment off and on, the user is encouraged to try to correct the interference by one or more of the following measures:

- Reorient or relocate the receiving antenna.
- Increase the separation between the equipment and receiver.
- **Connect the equipment into an outlet on a circuit different from that to which the receiver is** connected.
- **Consult the dealer or an experienced radio/TV technician for help.**

58 | User Manual User Manual | 59

Changes or modifications not expressly approved by the party responsible for compliance could void the user's authority to operate the equipment.

For the receiver devices associated with the operation of a licensed radio service (e.g. FM broadcast), they bear the following statement:

This device complies with Part 15 of the FCC Rules. Operation is subject to the condition that this device does not cause harmful interference.

For other devices, they bear the following statement:

This device complies with Part 15 of the FCC Rules. Operation is subject to the following two conditions:

(1) this device may not cause harmful interference

(2) this device must accept any interference received, including interference

that may cause undesired operation.

#### **Caution!**

The manufacturer is not responsible for any radio or TV interference caused by unauthorized modifications to this equipment. Such modifications could void the user authority to operate the equipment.

### ■ Location services (GPS & AGPS)

Your mobile device may use Global Positioning System (GPS) signals for location-based applications. GPS uses satellites controlled by the U.S. government that are subject to changes implemented in

accordance with the Department of Defense policy and the Federal Radio Navigation Plan. These changes may affect the performance of location technology on your mobile device.

Your mobile device may also use Assisted Global Positioning System (AGPS), which obtains information from the cellular network to improve GPS performance. AGPS uses your wireless service provider's network and therefore airtime, data charges, and/or additional charges may apply in accordance with your service plan. Contact your wireless service provider for details.

### **Your location**

Location-based information includes information that can be used to determine the approximate location of a mobile device. Mobile devices which are connected to a wireless network transmit location-based information. Devices enabled with GPS or AGPS technology also transmit location-based information. Additionally, if you use applications that require location-based information (e.g. driving directions), such applications transmit location-based information. This location-based information may be shared with third parties, including your wireless service provider, applications providers, TCT Mobile Limited, and other third parties providing services.

#### **Navigation**

Maps, directions, and other navigation data may contain inaccurate or incomplete data, and circumstances can and do change over time. In some areas, complete information may not be available. Therefore, you should always visually confirm that the navigational instructions are consistent with what you see before following them. All users should pay attention to road conditions, closures, traffic, and all other factors that may impact safe driving or walking. Always obey posted road signs..

#### **Privacy & Data security**

TCT Mobile Limited understands that privacy and data security are important to everyone. Because some features of your mobile device may affect your privacy or data security, please follow these recommendations to enhance protection of your information:

- $\bm{\cdot}$  Monitor access—Keep your mobile device with you and do not leave it where others may have unmonitored access. Lock your device's keypad where this feature is available.
- **Secure Personal Information—Your mobile device can store personal information in various locations** including your SIM card, memory card, and internal memory. Be sure to remove or clear all personal information before you recycle, return, or give away your device. You can also backup your personal data to transfer to a new device.
- Applications—Install third party applications from trusted sources only. Applications can have access to private information such as call data, location details and network resources.
- $\cdot$  Location-based information—Location-based information includes information that can be used to determine the approximate location of a mobile device. Products which are connected to a wireless network transmit location-based information. Devices enabled with GPS or AGPS technology also transmit location-based information. Additionally, if you use applications that require location-based information (e.g. driving directions), such applications transmit location-based information. This location-based information may be shared with third parties, including your wireless service provider, applications providers, ALCATEL, and other third parties providing services.

60 | User Manual User Manual | 61User Manual | 61

#### **Use & Care**

To care for your mobile device, please observe the following:

Liquids Do not expose your mobile device to water, rain, extreme humidity, sweat, or other liquids. If it does get wet, don't try to accelerate drying with the use of an oven or dryer, as this may damage the mobile device.

• Extreme heat or cold

Do not store or use your mobile device in temperatures below 0°C (32°F) or above 45°C (113°F). Don't recharge your mobile device in temperatures below 0°C (32°F) or above 40°C (104°F)

• Microwaves

Do not try to dry your mobile device in a microwave oven. Doing so may cause a fire or explosion.

• Dust and dirt

Do not expose your mobile device to dust, dirt, sand, food, or other inappropriate materials.

• Cleaning solutions

Do not use harsh chemicals, cleaning solvents, or strong detergents to clean the mobile device. Wipe it with a soft cloth slightly dampened in a mild soap-and-water solution.

• Shock and vibration

Do not drop, knock, or shake the mobile device. Rough handling can break internal circuit boards.

• Paint

62 | User Manual User Manual | 63

Do not paint the mobile device. Paint can clog the device's moving parts or ventilation openings and prevent proper operation.

 $\cdot$  protection

To help protect your mobile device, always make sure that the battery compartment and any connector covers are closed and secure.

### **Recycling**

Please do not dispose of mobile devices or electrical accessories (such as chargers, headsets, or batteries) with your household waste, or in a fire. These items should be disposed of in accordance with the national collection and recycling schemes operated by your local or regional authority.

Product packaging and product guides should only be disposed of in accordance with national collection and recycling requirements. Please contact your regional authorities for more details.

### **Software copyright notice**

ALCATEL products may include copyrighted ALCATEL and third-party software stored in semiconductor memories or other media. Laws in the United States and other countries preserve for ALCATEL and thirdparty software providers certain exclusive rights for copyrighted software, such as the exclusive rights to distribute or reproduce the copyrighted software. Accordingly, any copyrighted software contained in ALCATEL products may not be modified, reverse-engineered, distributed, or reproduced in any manner to the extent allowed by law. Furthermore, the purchase of ALCATEL products shall not be deemed to grant either directly or by implication, estoppel, or otherwise, any license under the copyrights, patents,

or patent applications of ALCATEL or any third-party software provider, except for the normal, nonexclusive, royalty-free license to use that arises by operation of law in the sale of a product

## **13 General information**

• Internet address: www.alcatelonetouch.com

**Hot Line Number: go to our Internet site.** 

On our Internet site, you will find our FAQ (Frequently Asked Questions) section. You can also contact us by e-mail to ask any questions you may have.

An electronic version of this user guide is available in English and other languages according to availability on our server: www.alcatelonetouch.com

#### **Disclaimer**

There may be certain differences between the user manual description and the tablet's operation, depending on the software release of end user tablet or specific Licensor services. TCT Mobile shall not be held legally responsible for such differences, if any, nor for their potential consequences, which responsibility shall be borne by the Licensor exclusively.

Software incorporated with tablet can not be used on a stand-alone basis; End user may not transfer, rent or lease the software, or copy any written materials accompanying the software. All intellectual

property rights such as but not limited to patents, trademarks, copyrights or trade secret rights related to the software are the property of and remains vested in TCT Mobile /its suppliers.

End user shall not modify, translate, reverse engineer, decompile or disassemble the software or any part thereof or otherwise attempt to derive source code or create derivative works therefrom.

End user are not allowed to remove, alter or destroy any proprietary, trademark or copyright markings or notices placed upon or contained with the software.

End user expressly acknowledges and agrees that use of the software is at end user own risk and that the software is provided "as is" without any warranties or conditions whatsoever. TCT Mobile or its suppliers do not warrant that the functions of the software will meet end user requirements or that the operation of the software will be uninterrupted or error free. End user assumes responsibility for selecting the software to achieve end user intended results, and for the use and the results obtained from the software.

End user acknowledge that the software is not intended for use in (i) on-line control of aircraft, air traffic, aircraft navigation or aircraft communications; or (ii) in the design, construction, operation or maintenance of any nuclear facility.

TCT Mobile and its suppliers disclaim all warranties, express or implied, including but not limited to warranties related to: non-infringement, lack of viruses, accuracy or completeness of responses or results, implied warranties of merchantability and fitness for a particular purpose.

In no event shall TCT Mobile or its suppliers be liable for any indirect, incidental, special or consequential damages or for any damages whatsoever (including but not limited to damages for loss of business profits, business interruption, loss of business information, personal injury, loss of privacy or other

64 | User Manual User Manual | 65User Manual | 65

pecuniary or other loss whatsoever) arising out of use or inability to use the software, even if advised of the possibility of such damages. TCT Mobile also disclaims all liability for acts or material presented by the advertiser, ad-serving partners or others (including unauthorized users, or "crackers")

Regardless of the form of action, TCT Mobile and its supplier's aggregate liability arising out of or related to this agreement shall not exceed the total amount payable by end user under this agreement. The foregoing limitations, exclusions and disclaimers shall apply to the maximum extent allowed by applicable law.

In addition to the above general restrictions, Use of certain software in the tablet maybe subject to specific license terms, before activating those software, please read carefully those terms and conditions, and if you do not agree, you are not entitled to use those software.

Use of some software may incur some fees; you are warned to read any notices provided by service provider before you activate the software. If you have any questions, please contact corresponding service provider.

my world in one touch

alcatelonetouch.com

ALCATELONE touch.